# **FILMART 2018 Visitor Intranet Login Manual**

**Kindly note that each email address is entitled to creating ONE Intranet account only. Only registered visitor can access the Visitor Intranet.**

## Step 1: Go to FILMART's website [\(http://m.hktdc.com/fair/hkfilmart-en/\)](http://m.hktdc.com/fair/hkfilmart-en/) and click "For Visitors"

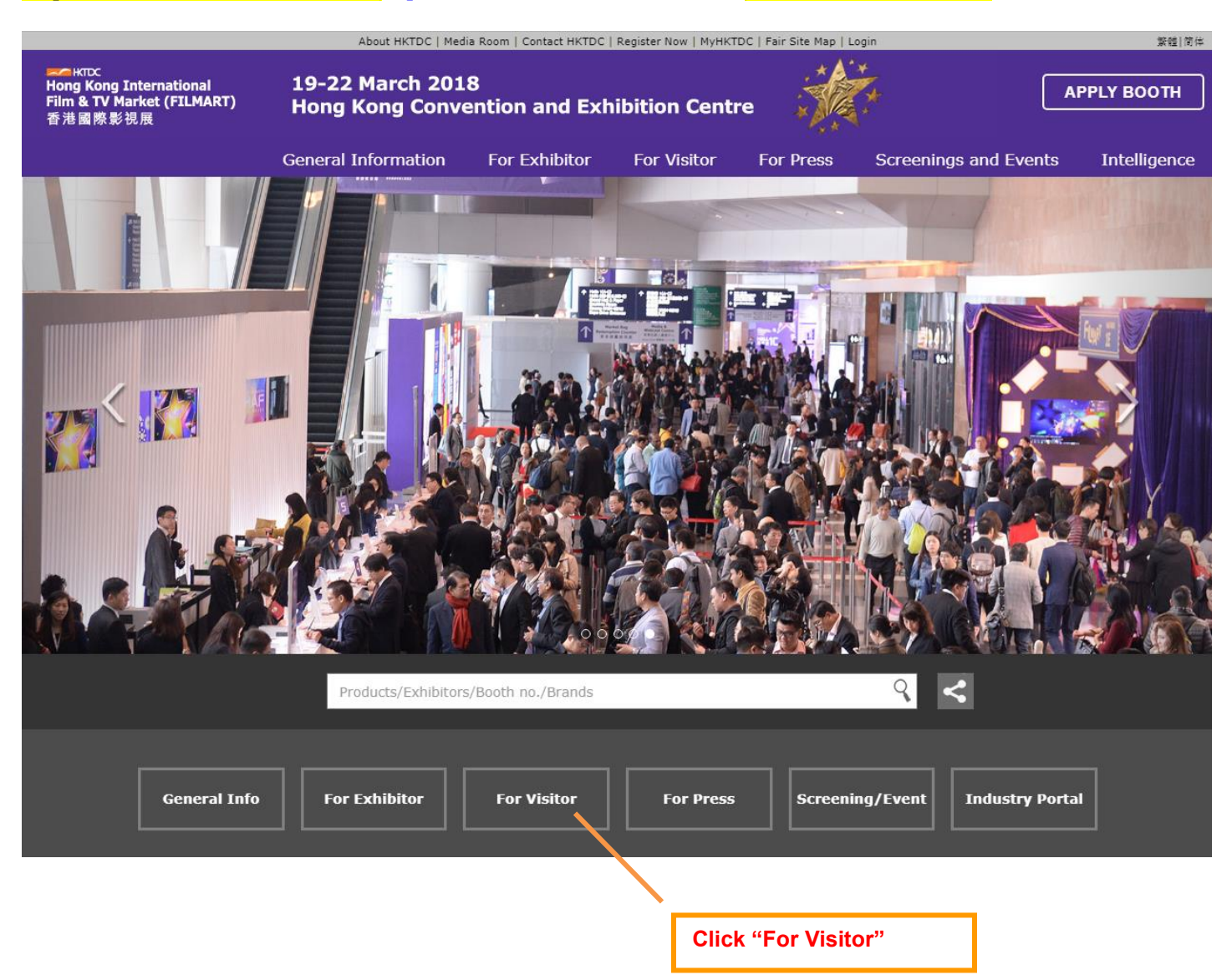

**\_\_\_\_\_\_\_\_\_\_\_\_\_\_\_\_\_\_\_\_\_\_\_\_\_\_\_\_\_\_\_\_\_\_\_\_\_\_\_\_\_\_\_\_\_\_\_\_\_\_\_\_\_\_\_\_\_\_\_\_\_\_\_\_\_\_\_\_\_\_\_\_\_\_\_\_\_\_\_\_\_\_\_\_\_\_**

# Step 2: Click "Visitor Intranet"

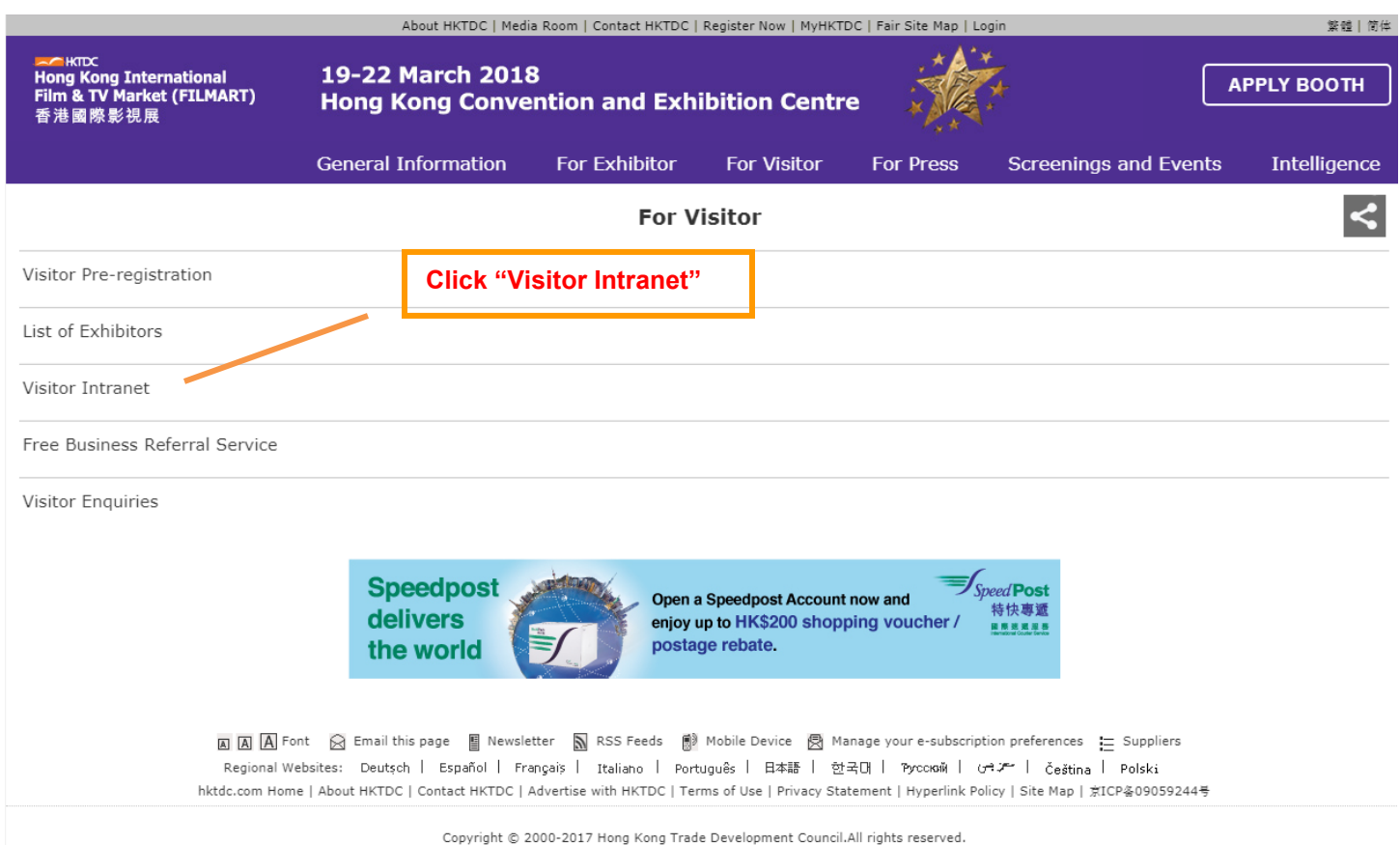

### Step 3: Login to FILMART's Visitor Intranet;

## If you already have a Visitor Intranet account, please directly login on the left. If you are a new user, please click "Register Now" to create an account first –(refer to Step 4a).

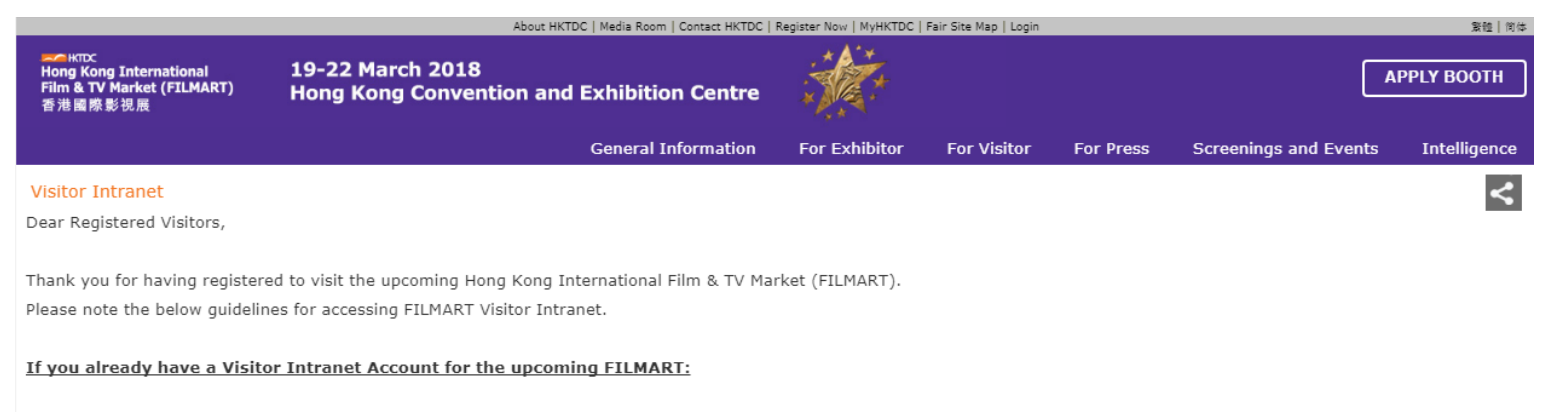

Please directly login by clicking the below "Login" button. Kindly use the email address which you have registered before as your "Login ID".

#### If you don't have a Visitor Intranet Account for the upcoming FILMART:

After clicking the below "Create" button, please follow the registration procedures to create your account. Once you have successfully created your account for the Visitor Intranet, please remember to click on the activation link within seven days after we send you the activation email. Otherwise, your account will be de-activated for 90 days.

After you activate your account, the webpage will not be automatically re-directed to FILMART Visitor Intranet. Please come back to this webpage and login again.

Kindly note that each email address is entitled to creating ONE account only. Only registered visitor can access the Visitor Intranet. You may click here to download our Visitor Intranet Login Manual for more instructions.

Should you require any further information or assistance, please do not hesitate to contact us at film@hktdc.org.

I wish you every success at FILMART.

**FILMART Team** Hong Kong Trade Development Council

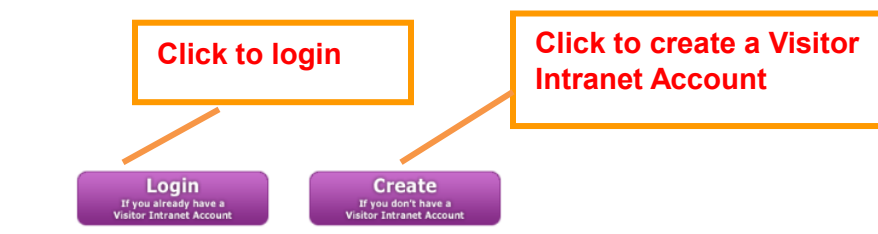

## Step 3.1 : Click "Yes" if you have already registered for FILMART. Click "No" to register for FILMART. A visitor registration form will appear.

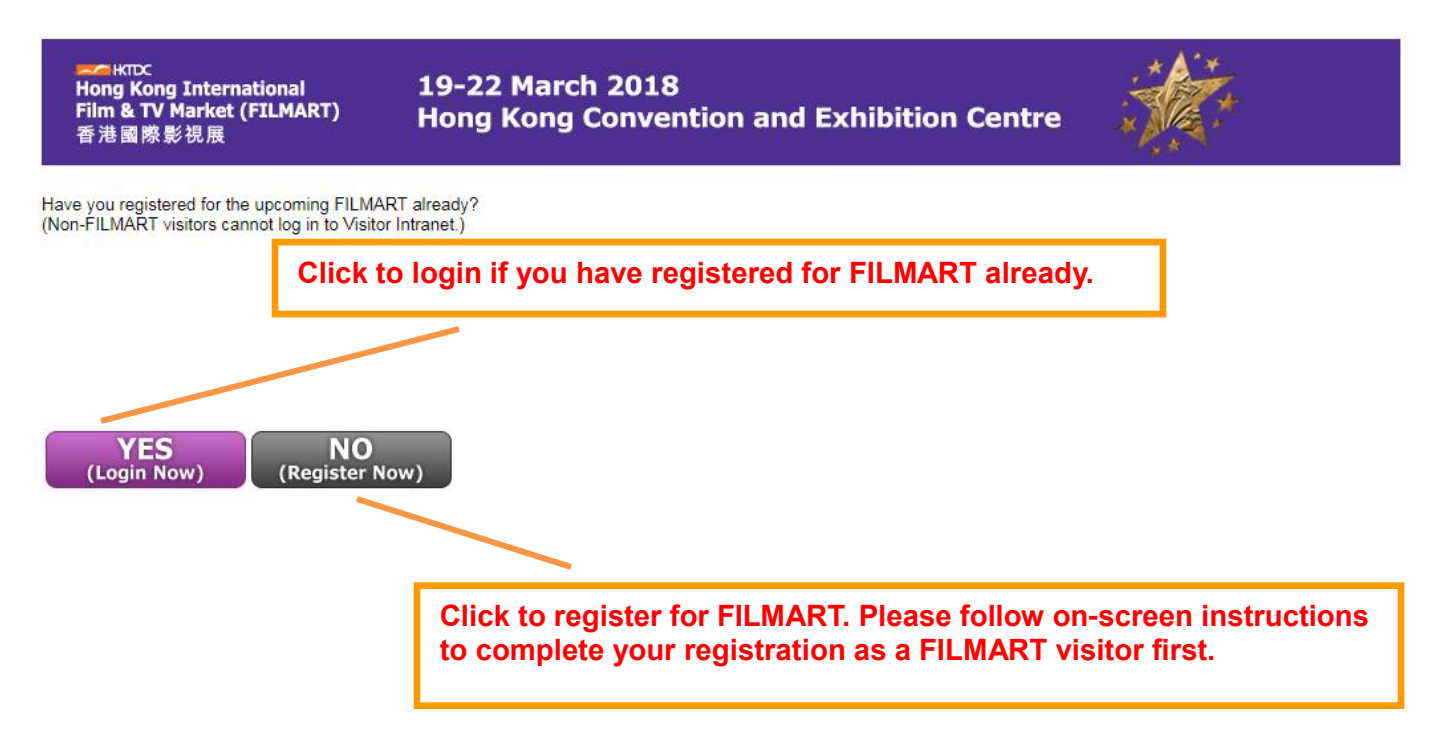

Step 4: Login to FILMART's Visitor Intranet. If you already have a Visitor Intranet account, please directly login on the left. If you are a new user, please click "Register Now" to create an account first.

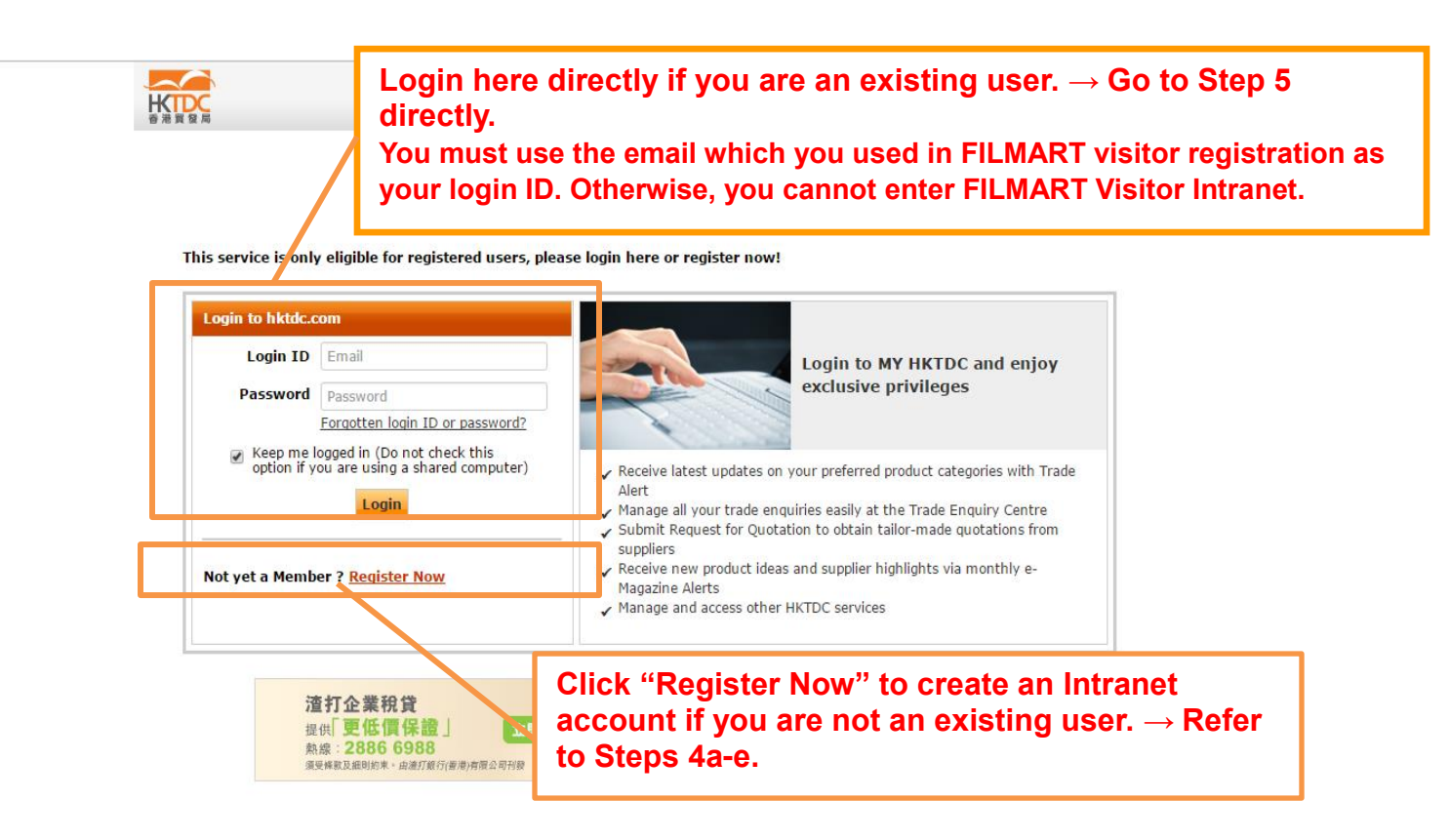

(The following Steps 4a-4e are for new user only. For existing user, please directly proceed to "Step 5".)

After clicking "Register Now", please enter your detail and press "Next". Fields marked with \* are mandatory fields.

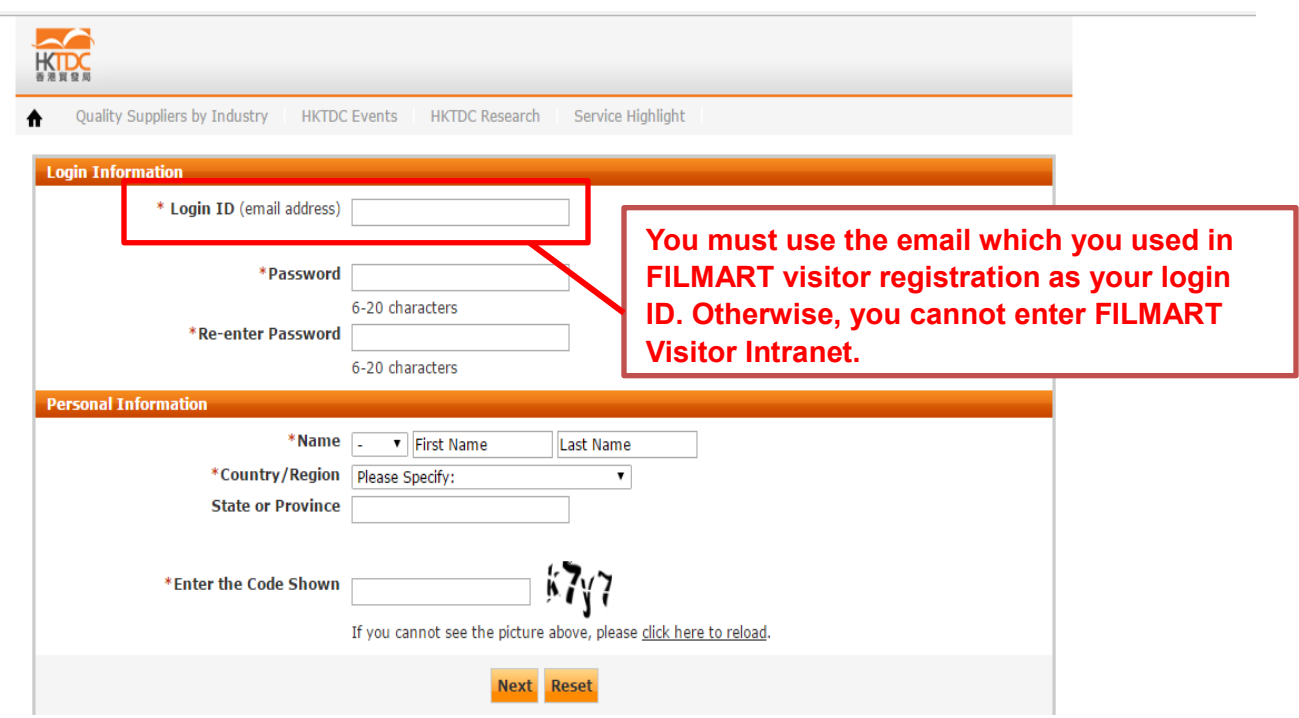

Please select your interest areas and press "Submit" to finish the registration.

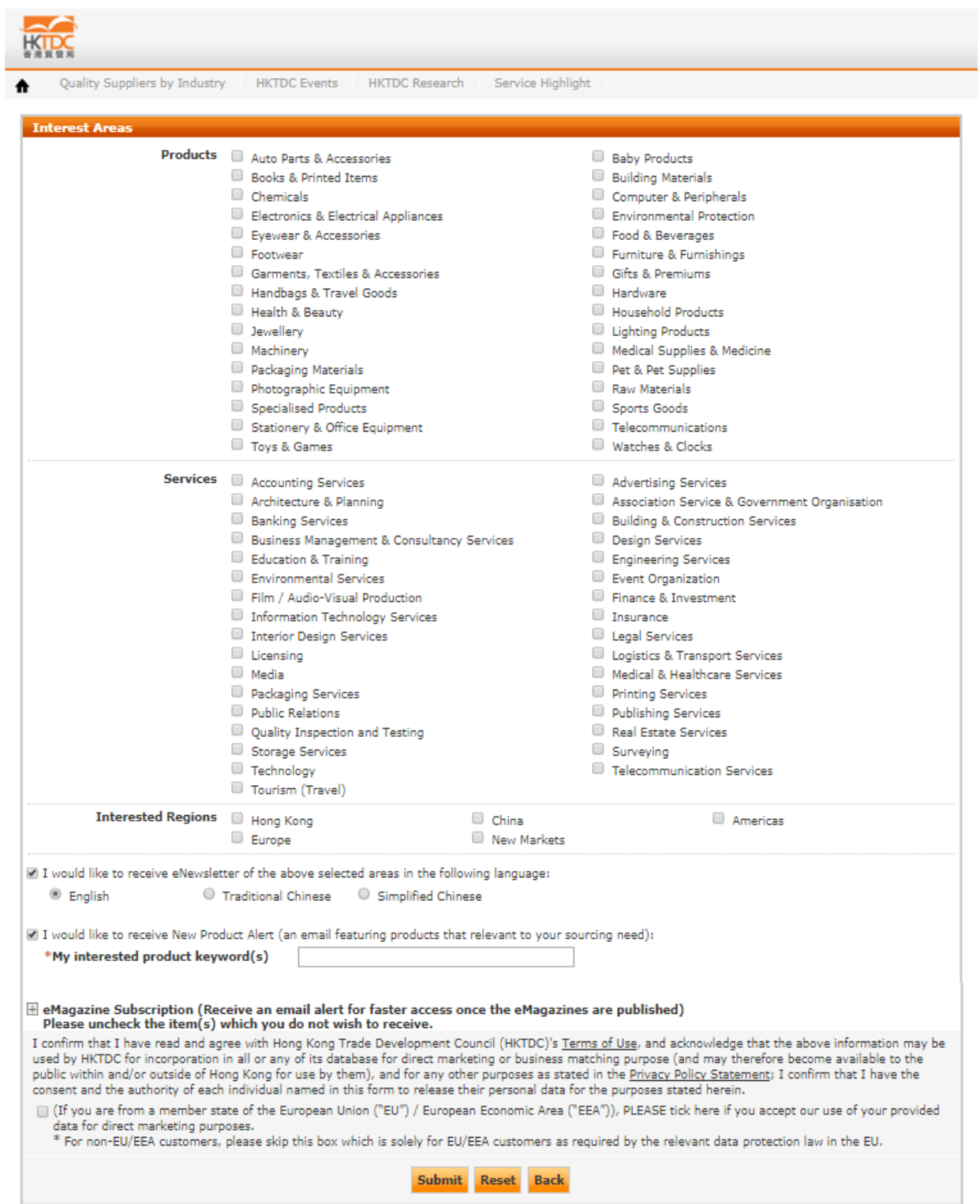

#### Step 4c: For New User:

You will be directed to a "Thank You" Message when you successfully complete your Intranet account registration. However, your account is **not yet activated** at this point. An activation email will be sent to your registered email address at the same time. Please go to your mail box to open the activation email.

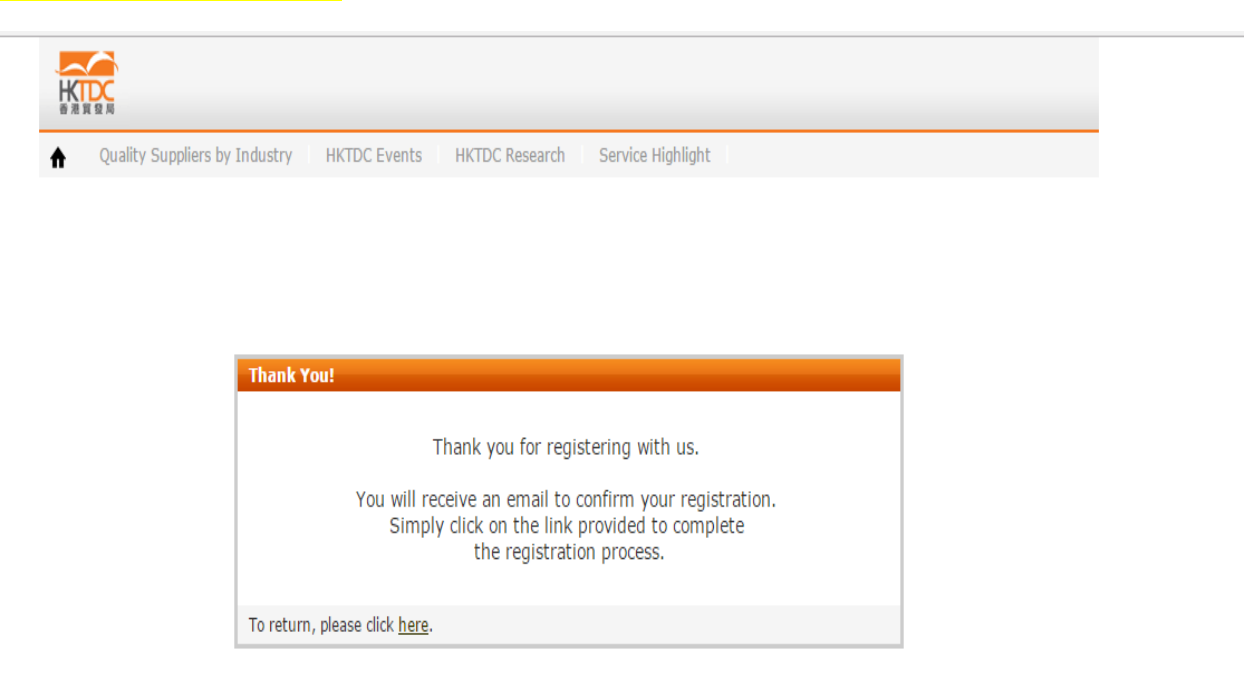

#### Step 4d: For New User:

In the activation email, please **click on the activation link within 7 days** to activate your account. Otherwise, your account will be de-activated for 90 days. If this happens, please contact [film@hktdc.org](mailto:film@hktdc.org)

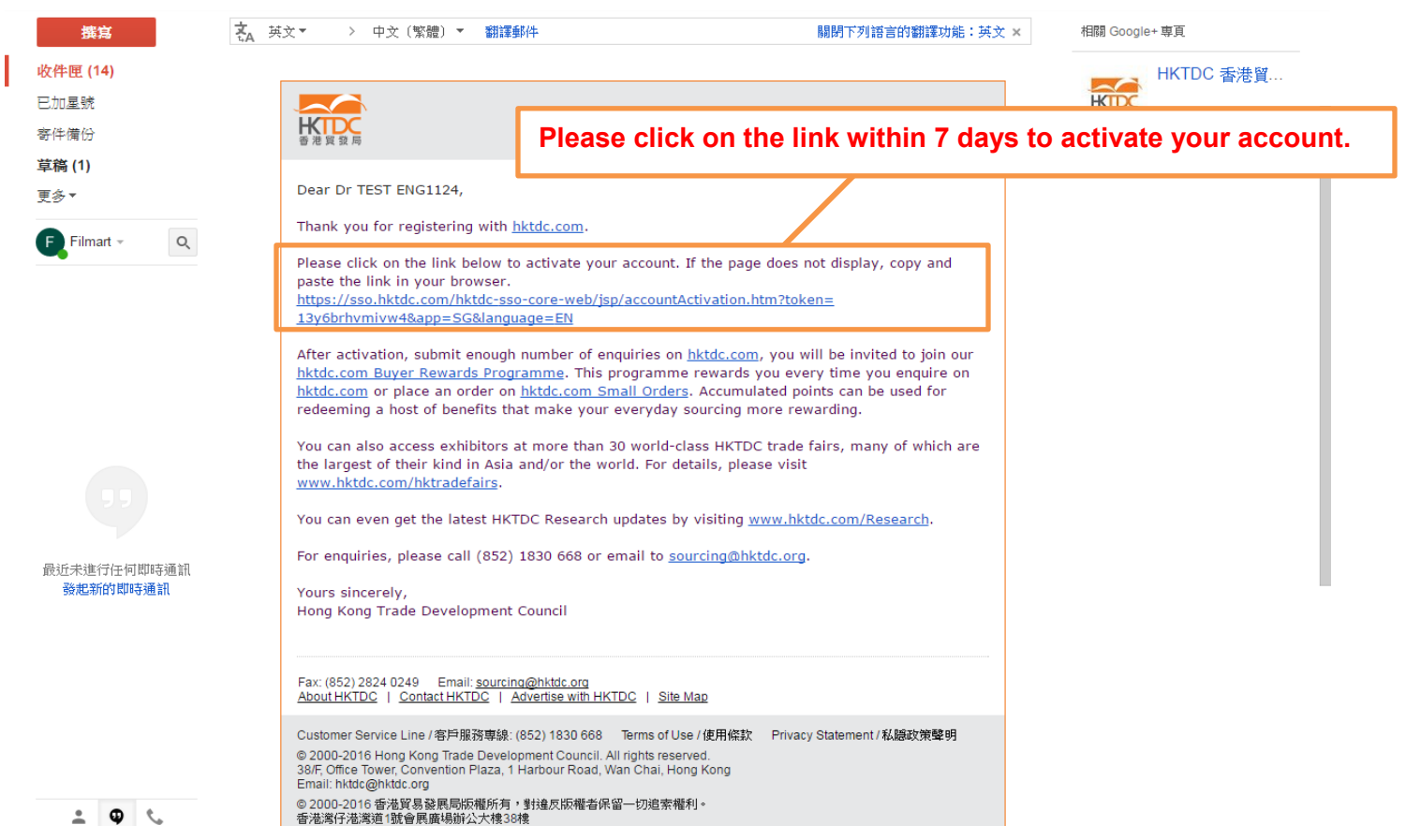

Step 4e: For New User:

After you activate your account, the webpage will **not** be automatically re-directed to FILMART Visitor Intranet. Please click on the [Visitor Intranet link](http://www.hktdc.com/fair/hkfilmart-en/s/4138-For_Visitor/Hong-Kong-International-Film---TV-Market--FILMART-/Visitors-Intranet.html) and login again. (i.e. Repeat "Steps 1-3")

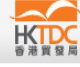

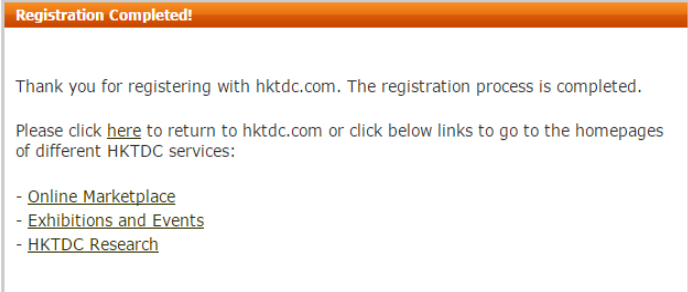

Step 5: After login, you will be directed to "Visitor Profile" of the Visitor Intranet. You can click on the appropriate button on the left-hand column to select the service your need. If the webpage does not displayed properly after your login, please try clicking the "Refresh" button. If the problem persists, please contact [film@hktdc.org](mailto:film@hktdc.org) or try again later.

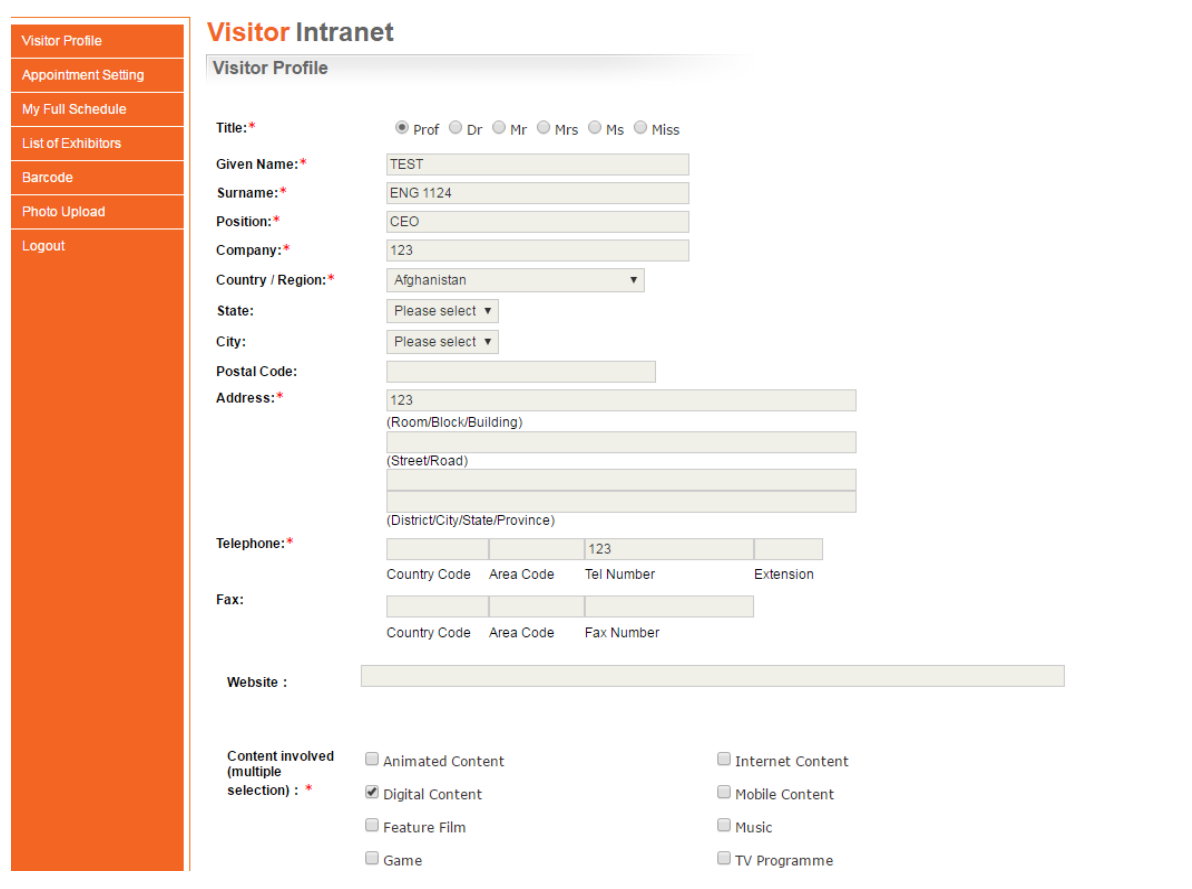